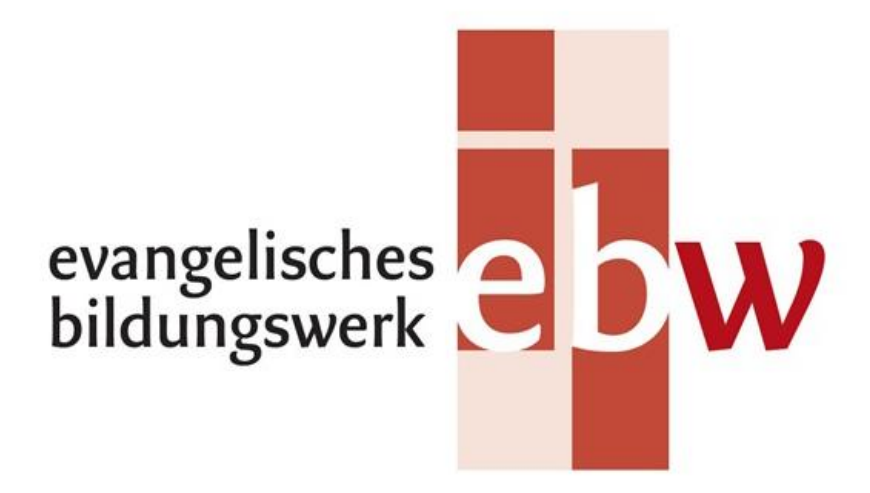

Im Auftrag von: Evangelisches Bildungswerk Rosenheim–Ebersberg e.V. Ansprechpartner: Marten Schroeder Email: organisation@ebw-rosenheim.de Telefon: 08031 / 809 558 30

## Inhalt

- 1. [Nutzung von zoom ohne Registrierung mit Zugang über den Browser](#page-1-0)
- 2. [Nutzung von zoom ohne Registrierung mit zoom Software](#page-7-0)
- A. [Windows 10 Einstellungen für Kamera und Mikrofon](#page-11-0)
- B. [Zoom Test Meeting für alle zum Prüfen von Kamera und Mikrofon](#page-18-0)

## <span id="page-1-0"></span>1. Nutzung von zoom ohne Registrierung mit Zugang über den Browser

Die Nutzung des Browsers (empfohlen wird von zoom der Chrome Browser) kommt mit Einschränkungen einher, wie der fehlenden Möglichkeit, Inhalte des Veranstalters zu kommentieren mit Text bzw. Zeicheneingaben!

Um Nutzern zu ermöglichen an zoom Meetings mit Chrome teilzunehmen, ohne sich registrieren zu müssen mit eMail und Passwort, müssen **vom Veranstalter** folgende Optionen in den Einstellungen bei zoom geändert werden:

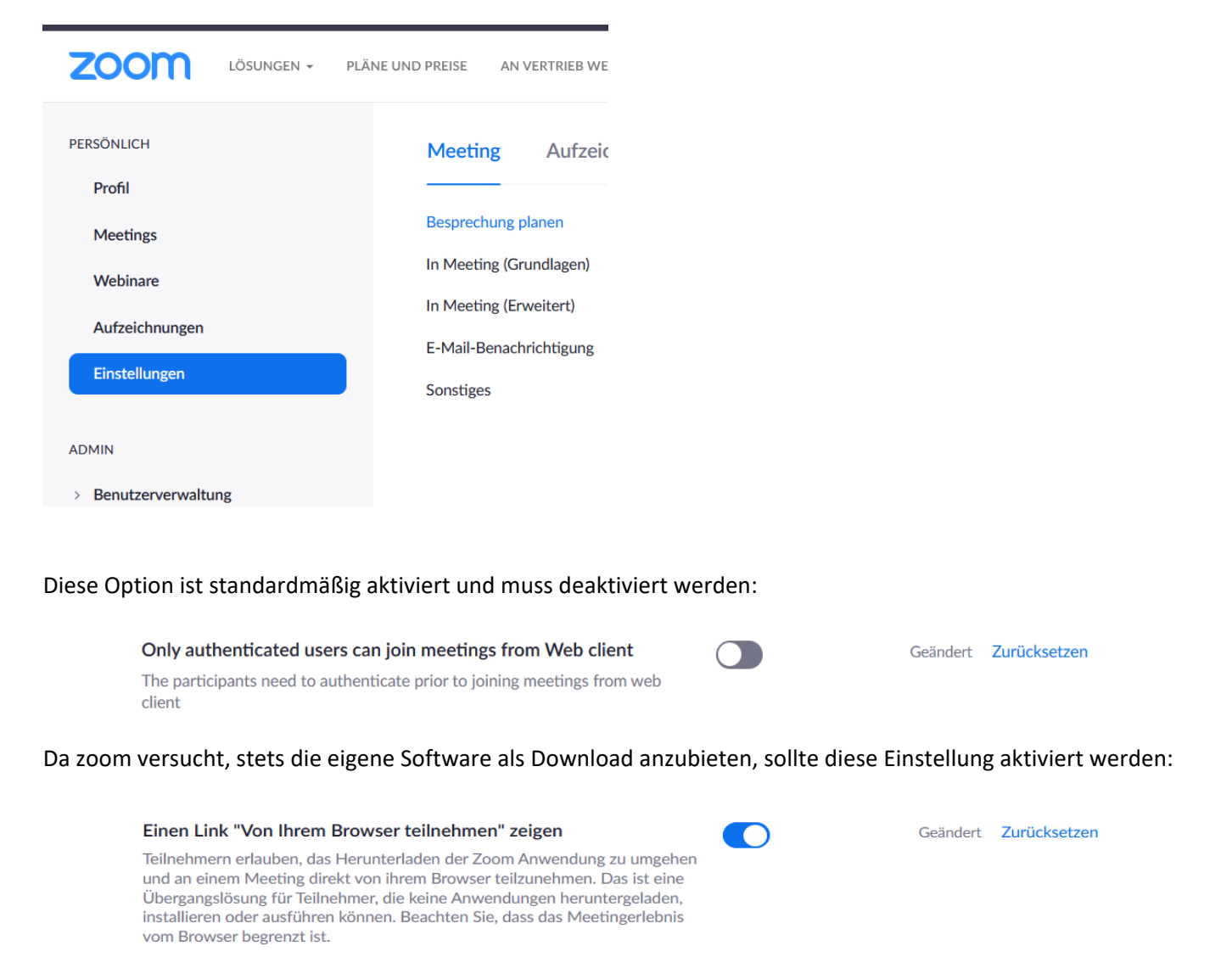

Mit diesen beiden Einstellungen wird im Folgenden die Anmeldung **für die Teilnehmenden** mit dem Chrome Browser beschrieben. Notwendig dafür sind die Meeting ID und das Passwort. Ob man über den Link in der Einladung geht oder über die zoom Webseite ist grundsätzlich nicht relevant; per Link kann z.B. das Passwort mitübermittelt werden.

Sollten Sie die zoom Software installiert haben, aber dennoch über den Browser teilnehmen wollen, klicken Sie auf "Abbrechen" falls Sie wie unten dargestellt gefragt werden.

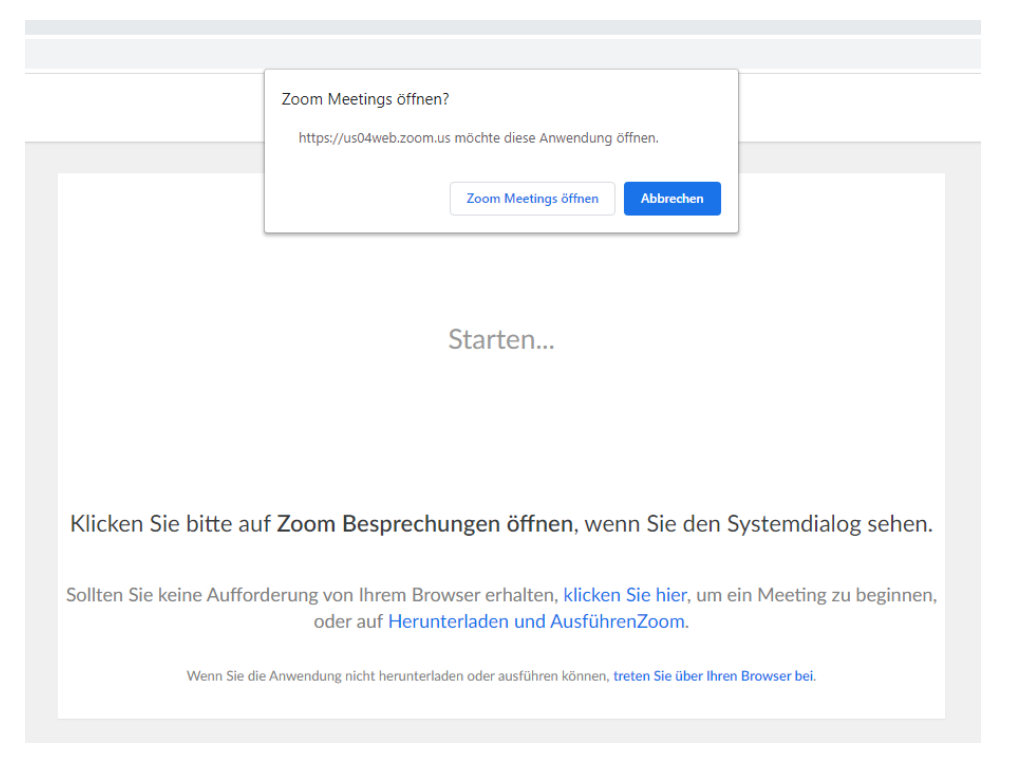

Danach erscheint der folgende Bildschirm, in dem Sie bitte auf die kleine Schrift "…treten Sie über Ihren Browser bei" klicken:

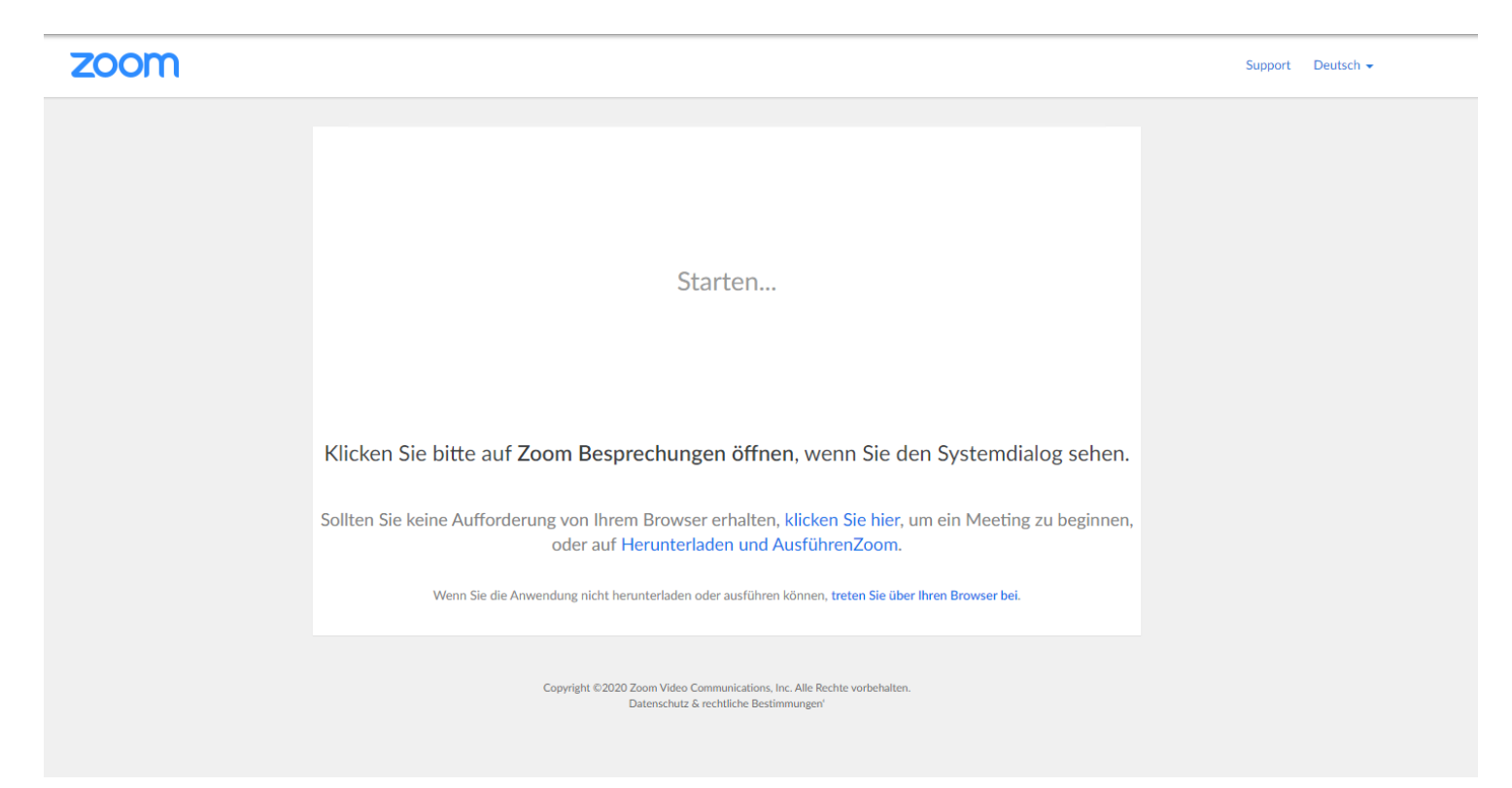

Nach Klick auf "...treten Sie über ihren Browser bei": Klicken Sie auf "Ich stimme zu".

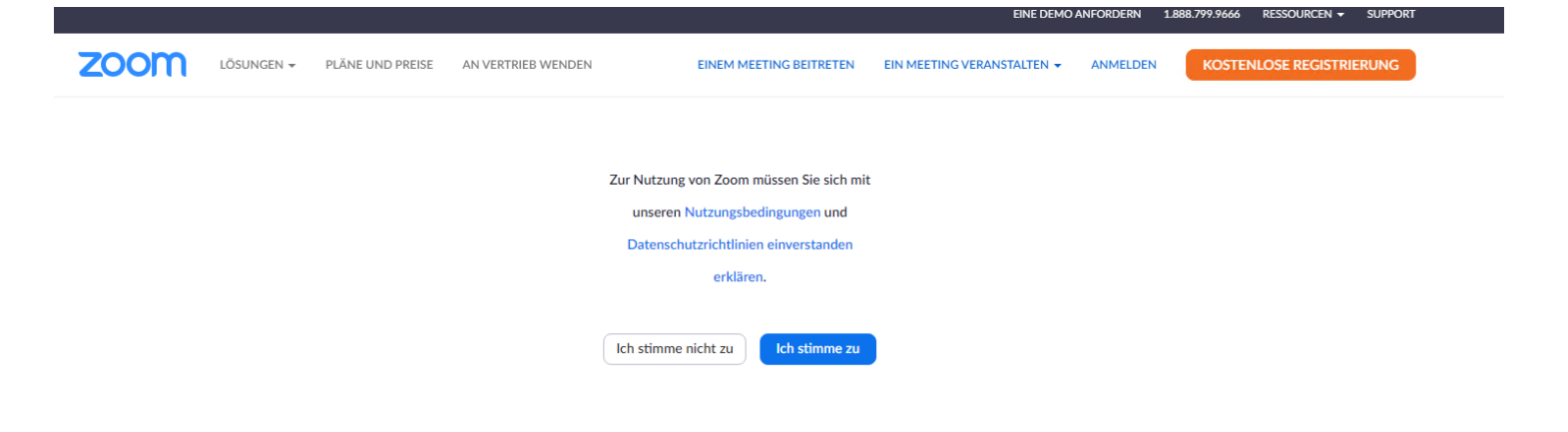

Danach werden Sie nach dem Meeting Passwort gefragt sowie nach Ihrem Namen, mit dem Sie als Teilnehmer im Meeting erscheinen werden (d.h., Sie entscheiden frei, welchen Namen Sie hier eingeben, z.B. nur Vornamen oder Abkürzungen):

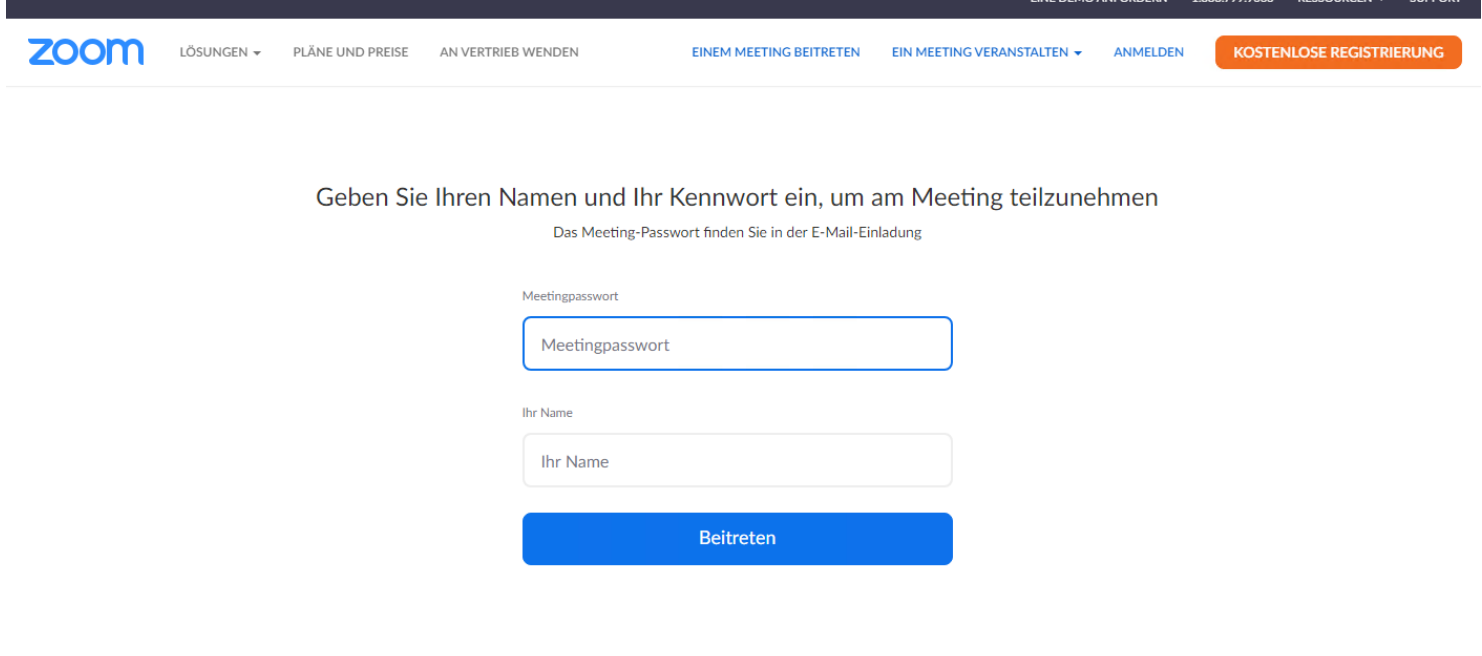

Geben Sie Ihren Namen und Ihr Kennwort ein, um am Meeting teilzunehmen

Das Meeting-Passwort finden Sie in der E-Mail-Einladung

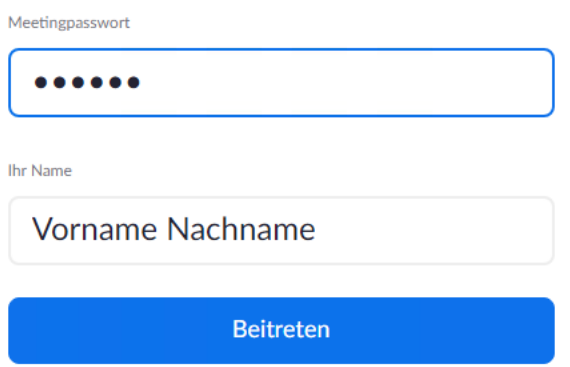

Füllen Sie die entsprechenden Felder aus und klicken Sie auf "Beitreten".

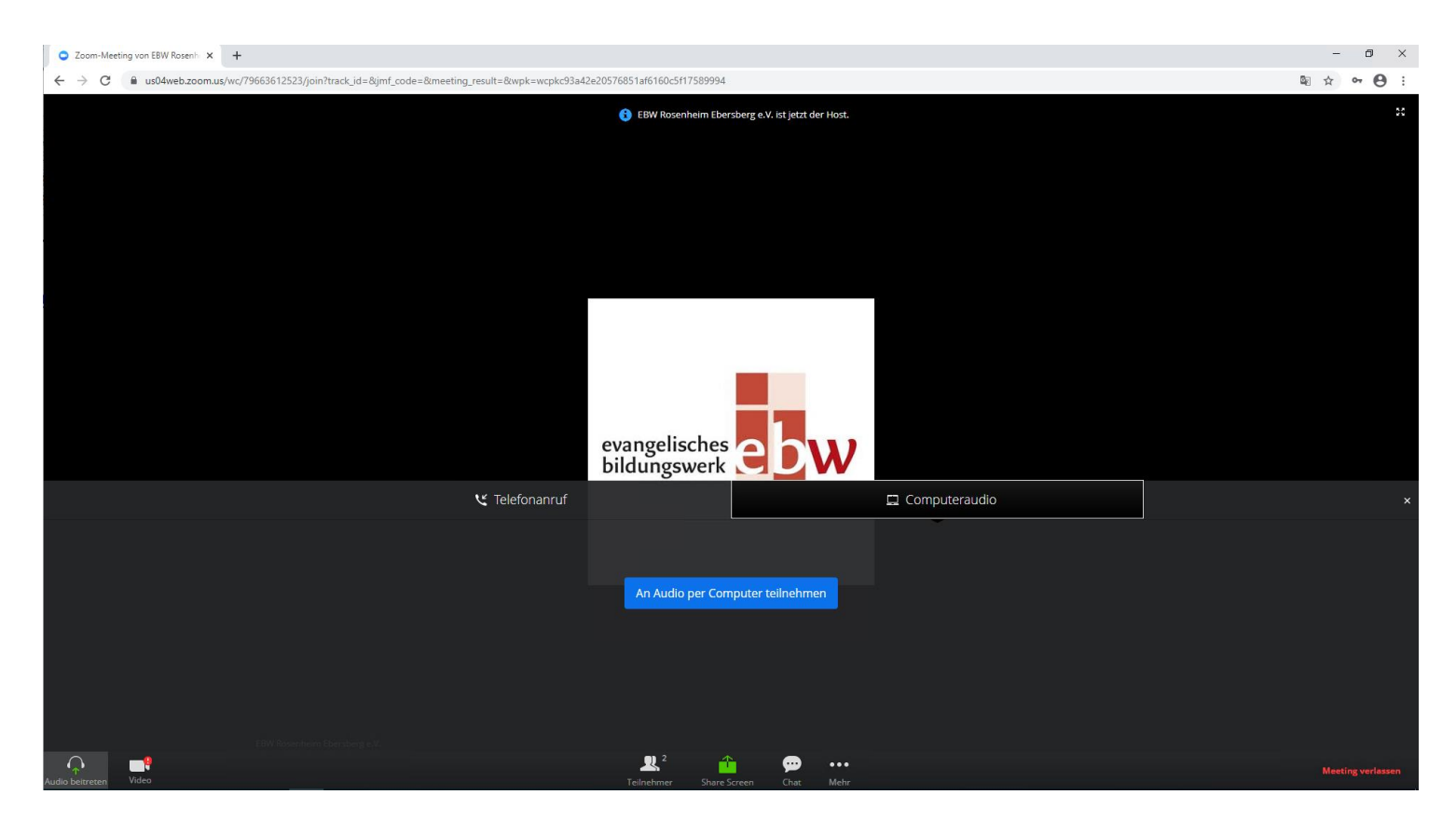

Für gewöhnlich nehmen Sie mit einem Mikrofon, Lautsprecher und eventuell Kamera am Meeting teil. Klicken Sie daher auf "An Audio per Computer teilnehmen".

Die Teilnehmer sind beim Betreten des Meetings häufig zunächst stumm geschalten. Die Stummschaltung kann links unten eingestellt werden beim Mikrofon Symbol mit Unterschrift "Audio".

Falls Sie folgende Fehlermeldung erhalten:

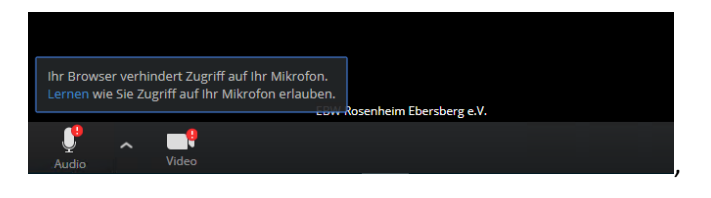

besuchen Sie bitte die folgende Hilfeseite von Zoom:

<https://us04web.zoom.us/wc/support/mic>

Sollte die Berechtigung nicht geklappt haben, schauen Sie bitte direkt in den Einstellungen von Chrome nach, ob das Mikrofon und die Kamera grundsätzlich blockiert sind:

Mikrofon Einstellungen in Chrome:

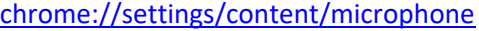

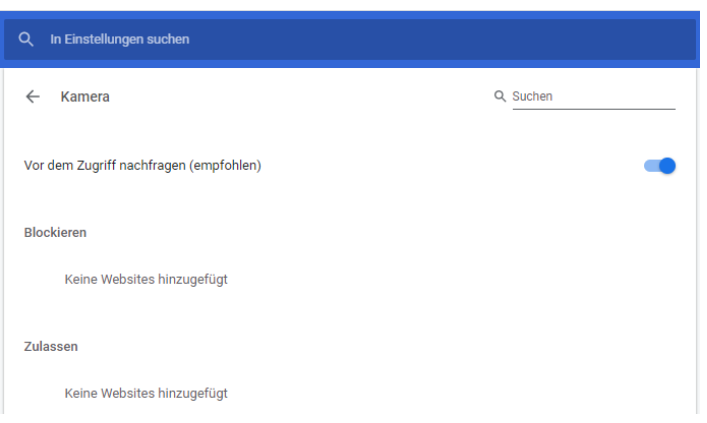

### Kamera Einstellungen in Chrome:

<chrome://settings/content/camera>

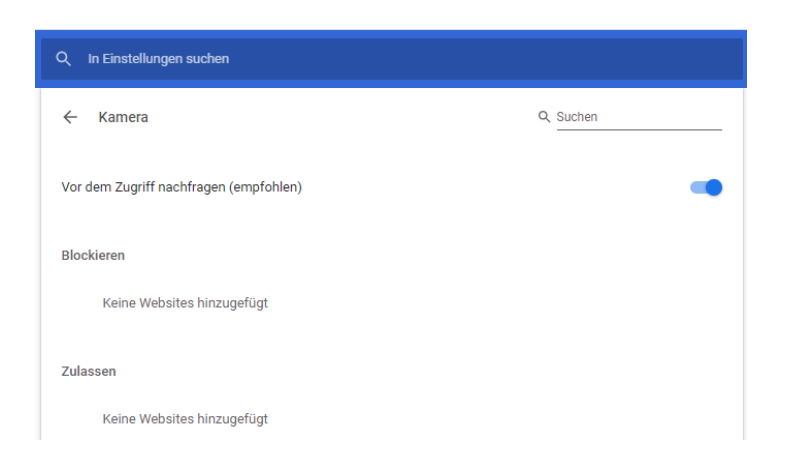

Alternativ über das Einstellungen Menü in Chrome: rechts oben auf die drei Punkte klicken:

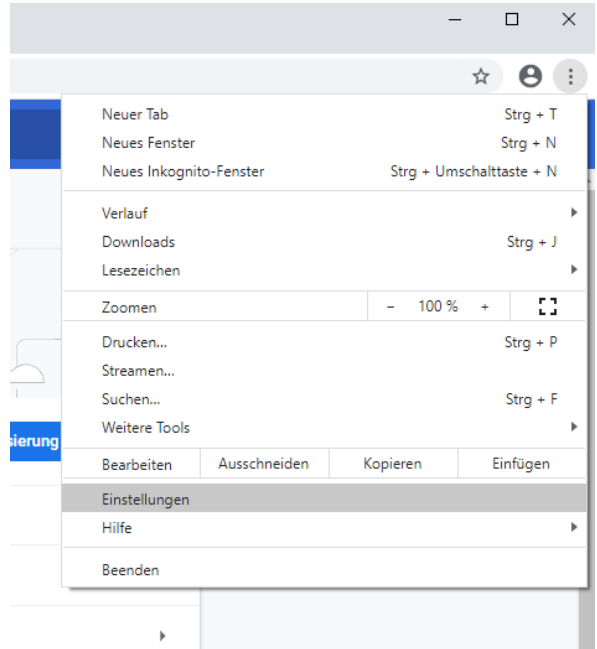

### Im Bereich Datenschutz und Sicherheit auf die Einstellung "Website-Einstellungen" klicken

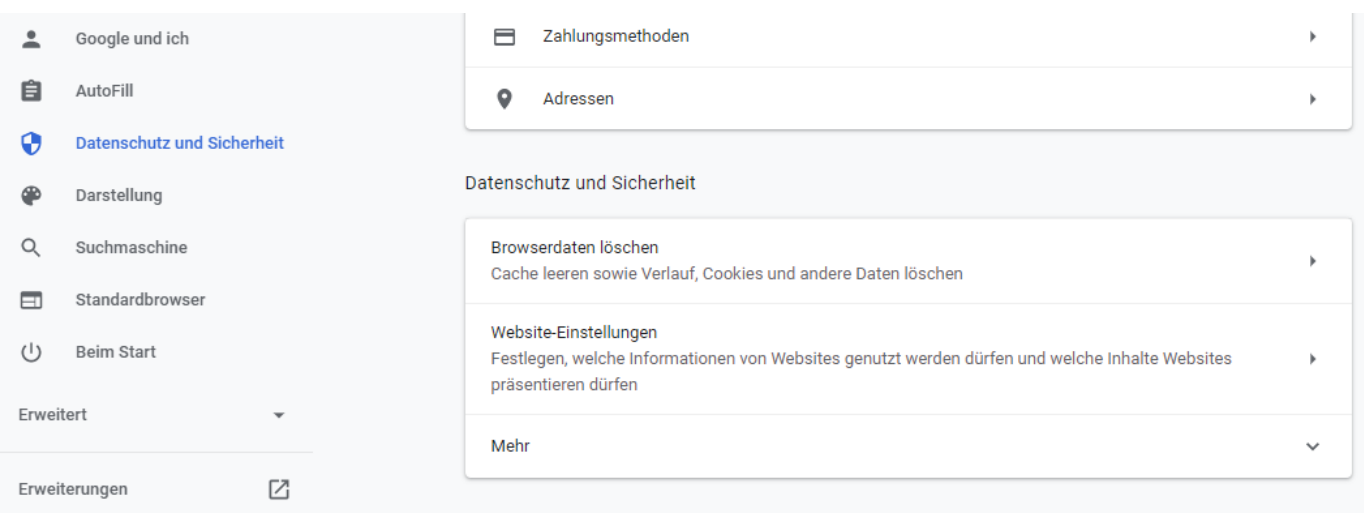

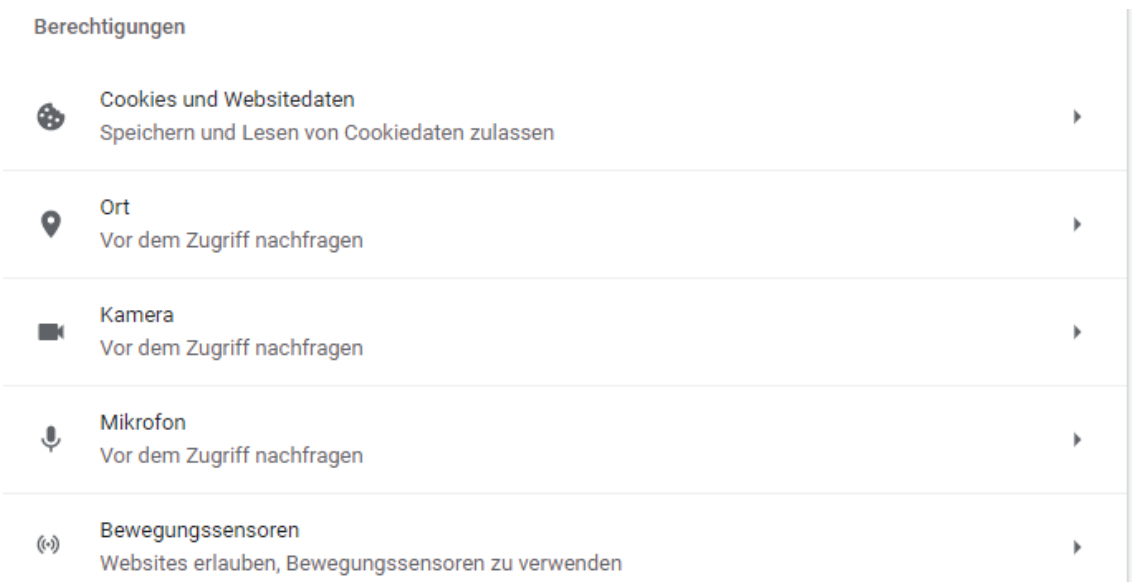

Und hier die Einstellungen für die Kamera und das Mikrofon auf Blockierung prüfen.

## <span id="page-7-0"></span>2. Nutzung von zoom ohne Registrierung mit zoom Software

Mit diesem Zugang können Sie alle Funktionen nutzen, die der Veranstalter freigibt (z.B. Kommentieren mit Text oder Symbolen)

Beispielhaft mit Google Chrome nach Eingabe / Besuchen des Meeting-Links:

Das zoom Setup-Programm wurde automatisch heruntergeladen:

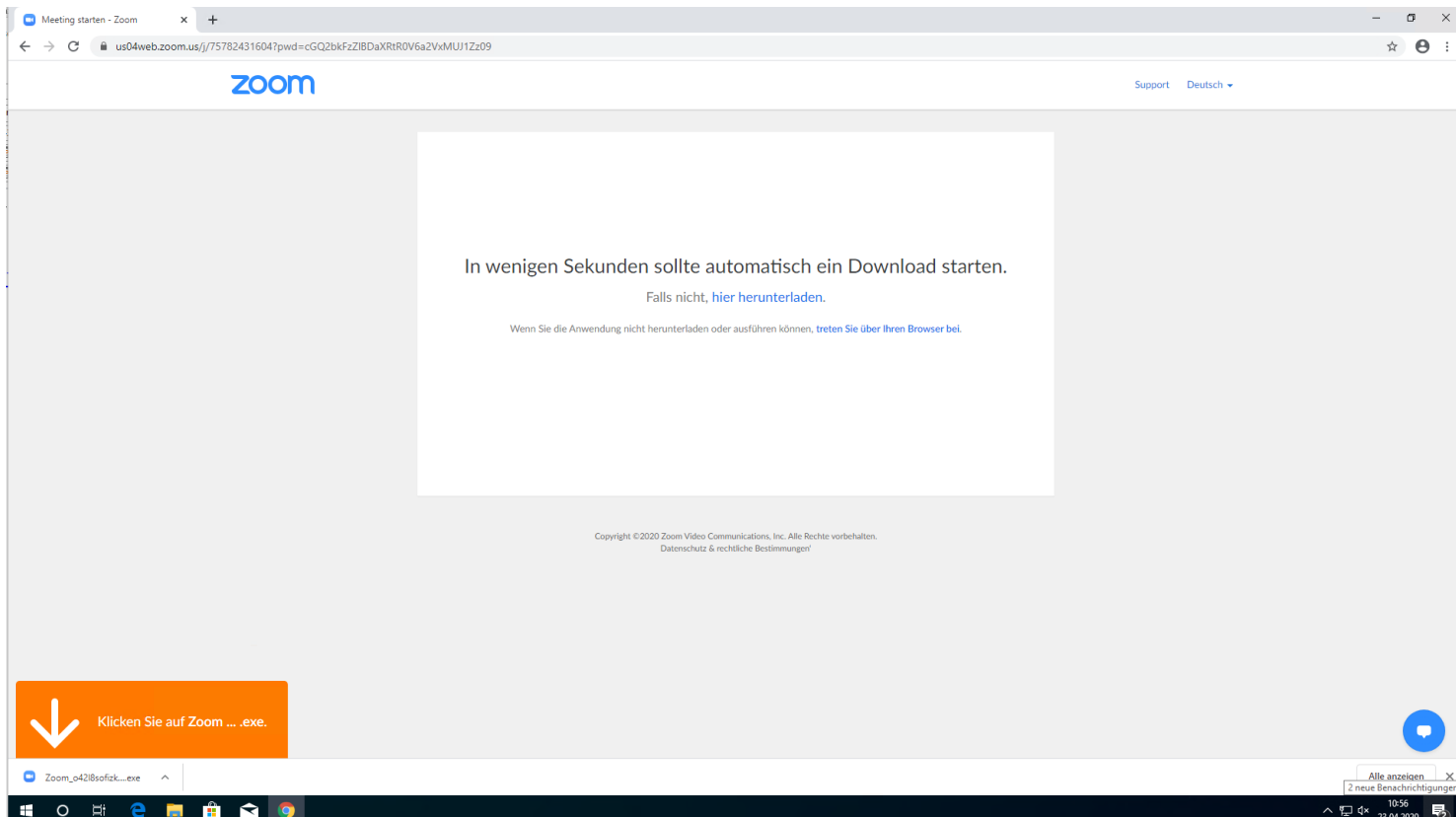

Falls obiger Bildschirm nicht erscheint klicken Sie hier auf "Herunterladen und AusführenZoom":

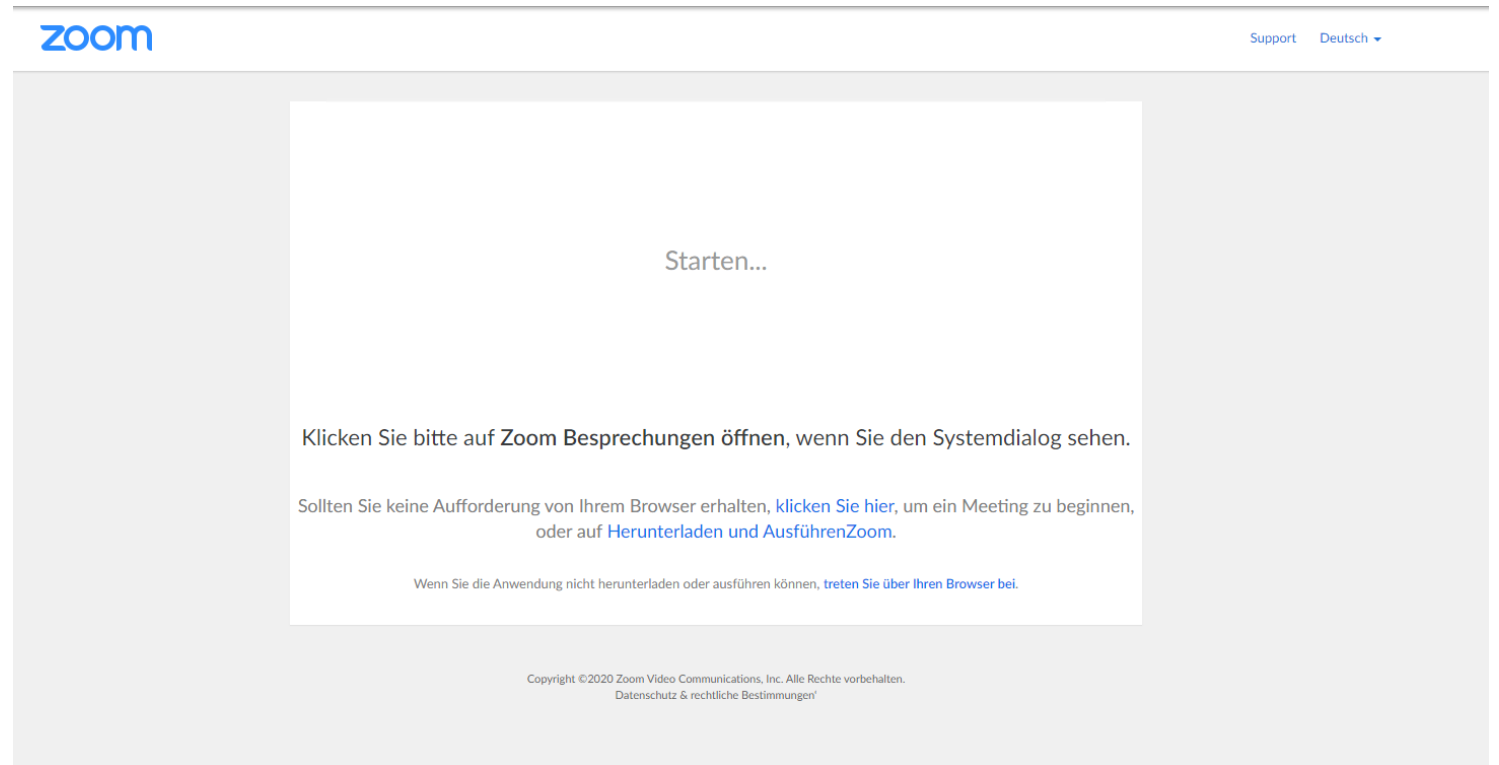

Die Installation erfolgt automatisch, geben Sie im folgenden Fenster bitte Ihren Namen ein, so wie Sie im Meeting zu erkennen sein werden (dies muss nicht zwangsweise Ihr vollständiger wahrer Name sein):

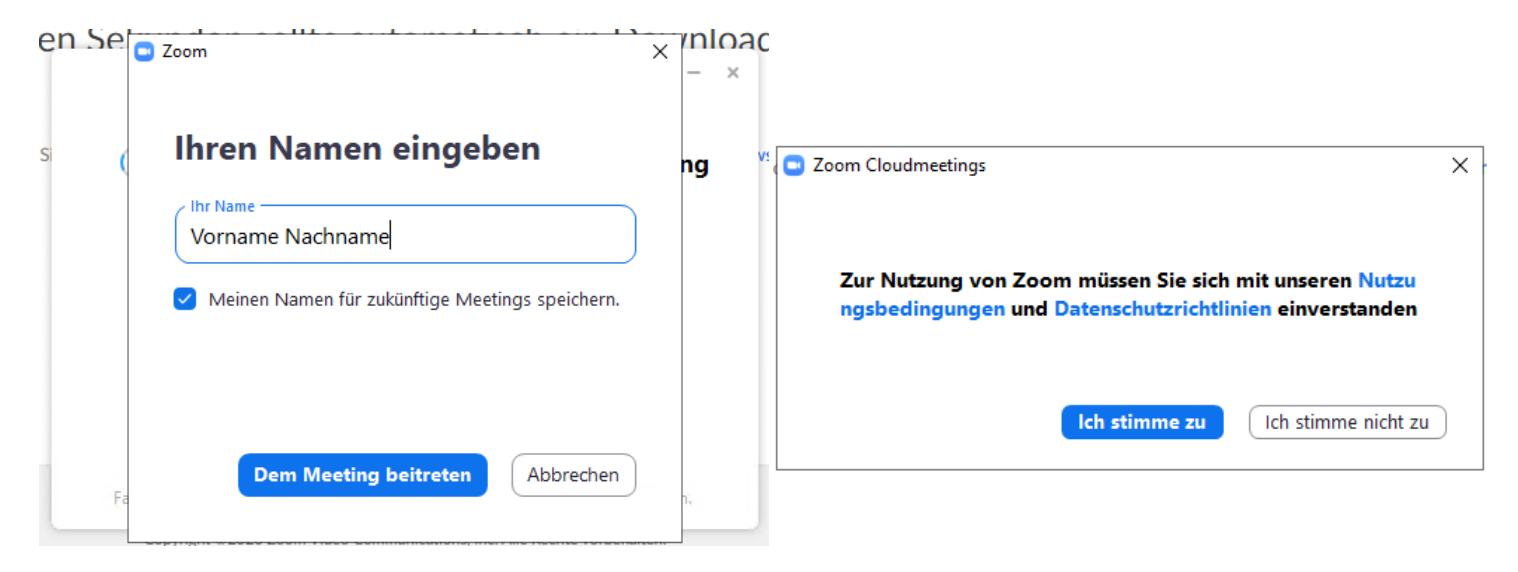

Nach Klick auf "Dem Meeting beitreten" wählen Sie im folgenden Fenster "Ich stimme zu" aus.

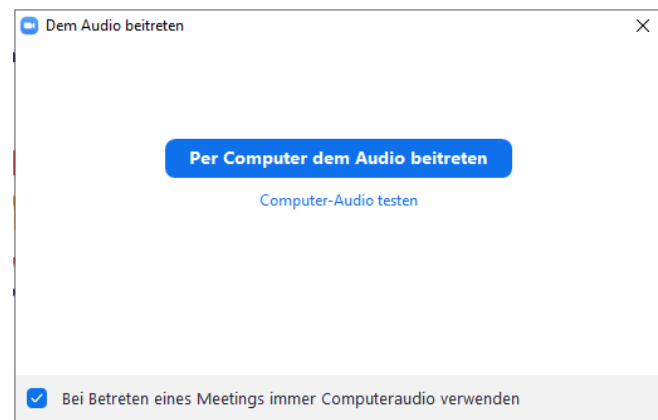

Nachdem Sie ins Meeting eingeladen wurden, wählen Sie im aufkommenden Fenster "Per Computer dem Audio beitreten aus" und aktivieren links unten das Kästchen mit einem Klick, damit die Einstellungen als Standard gespeichert bleiben.

Bei erfolgreicher Teilnahme am Meeting können Sie die anfängliche Stummschaltung links unten aufheben mit Klick auf das Mikrofonsymbol "Audio ein".

Mit Klick auf den Pfeil rechts daneben, werden Ihnen die verfügbaren Ein- und Ausgabegeräte angezeigt. Stellen Sie bitte sicher, dass Sie die richtigen Geräte (z.B. Kopfhörer, Headset, Webcam…) ausgewählt haben:

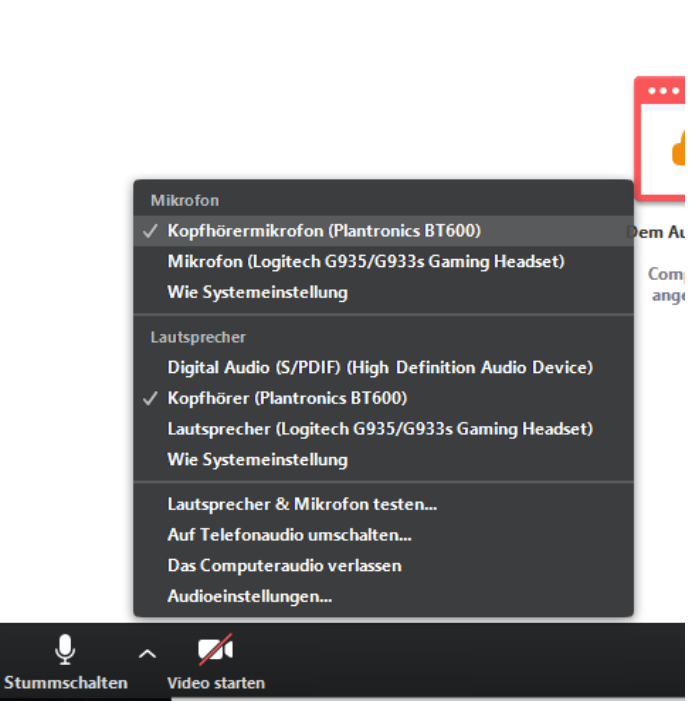

Interessant können die Menüpunkte "Audioeinstellungen..." sowie "Lautsprecher & Mikrofon testen..." sein:

Audioeinstellungen:

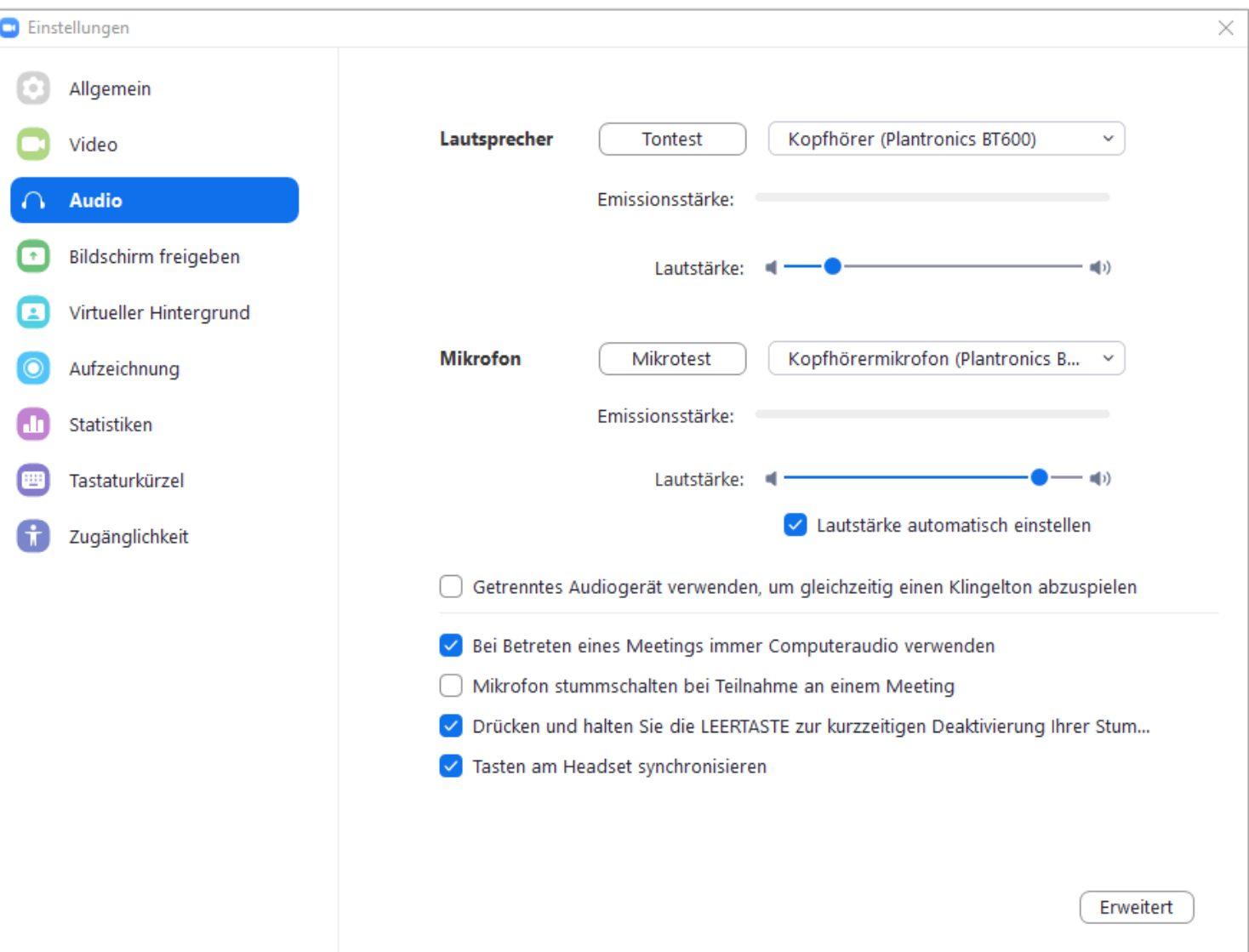

Ähnlich wie bei den Windows Einstellungen sollten hier bei einem Headset identische Einträge vorhanden sein. Über die Punkte "Tontest" und Mikrotest" können Sie schnell prüfen, ob hier die relevanten Geräte ausgewählt wurden.

Der Menüpunkt "Lautsprecher & Mikrofon testen..." entspricht im Grunde den obigen Testfunktionen für Ton und Mikrofon.

# <span id="page-11-0"></span>A. Windows 10 Einstellungen für Kamera und Mikrofon

Sollten die Geräte hier in Chrome nicht blockiert sein, prüfen Sie bitte in den Windows Einstellungen unter dem Punkt Datenschutz ob hier der Zugriff auf das Mikrofon und die Kamera von Anwendungen erlaubt ist.

Klicken Sie hierzu im Startmenü in Windows 10 auf das Zahnrad über dem "Ein/Aus" Button:

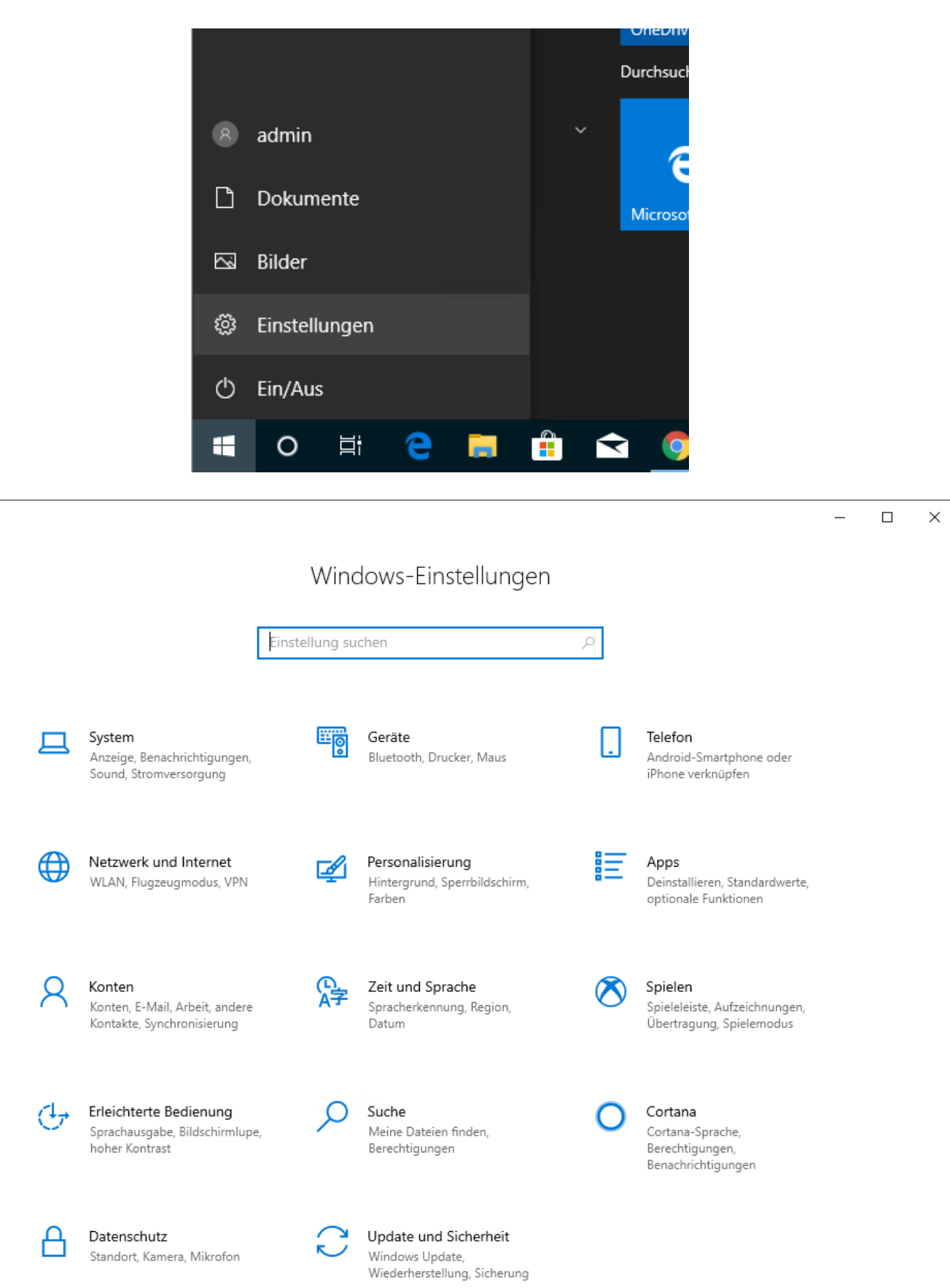

Wählen Sie den Punkt "Datenschutz" an.

Einstellungen

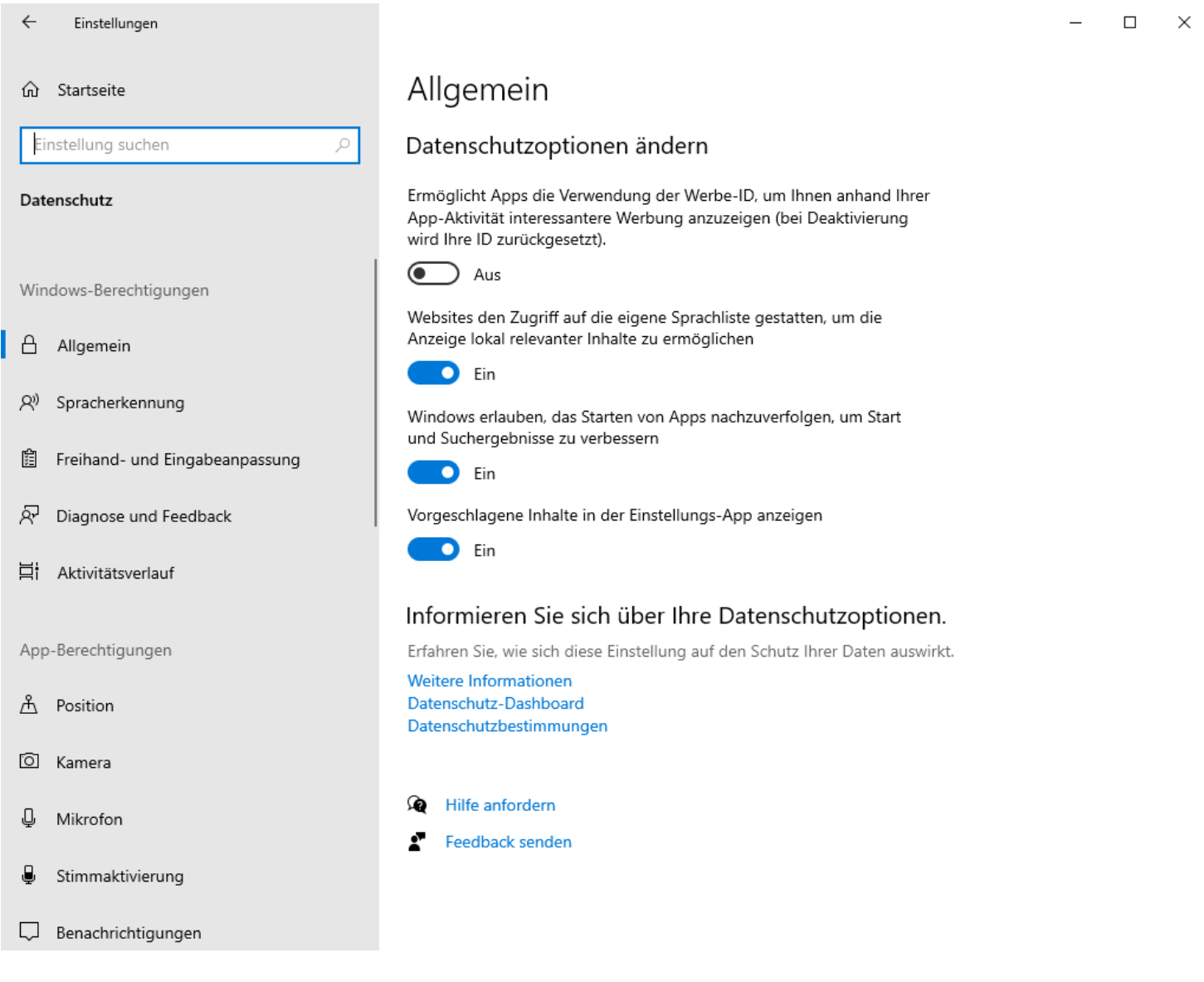

Und klicken Sie bei App-Berechtigungen auf der linken Seite auf die Punkte Kamera und Mikrofon:

Kamera: Kamerazugriff für dieses Gerät aktivieren und "Zulassen, dass Apps auf ihre Kamera zugreifen" auf "Ein" stellen.

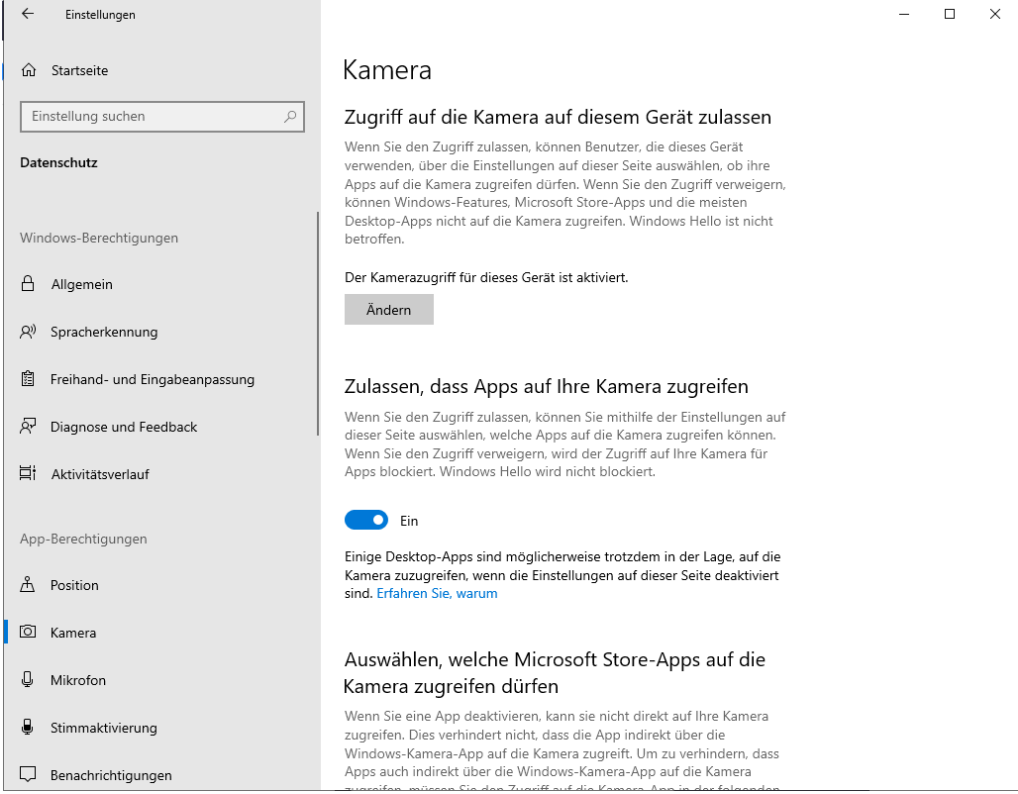

Sowie weiter unten "Zulassen, dass Desktop-Apps auf die Kamera zugreifen" auf "Ein" stellen:

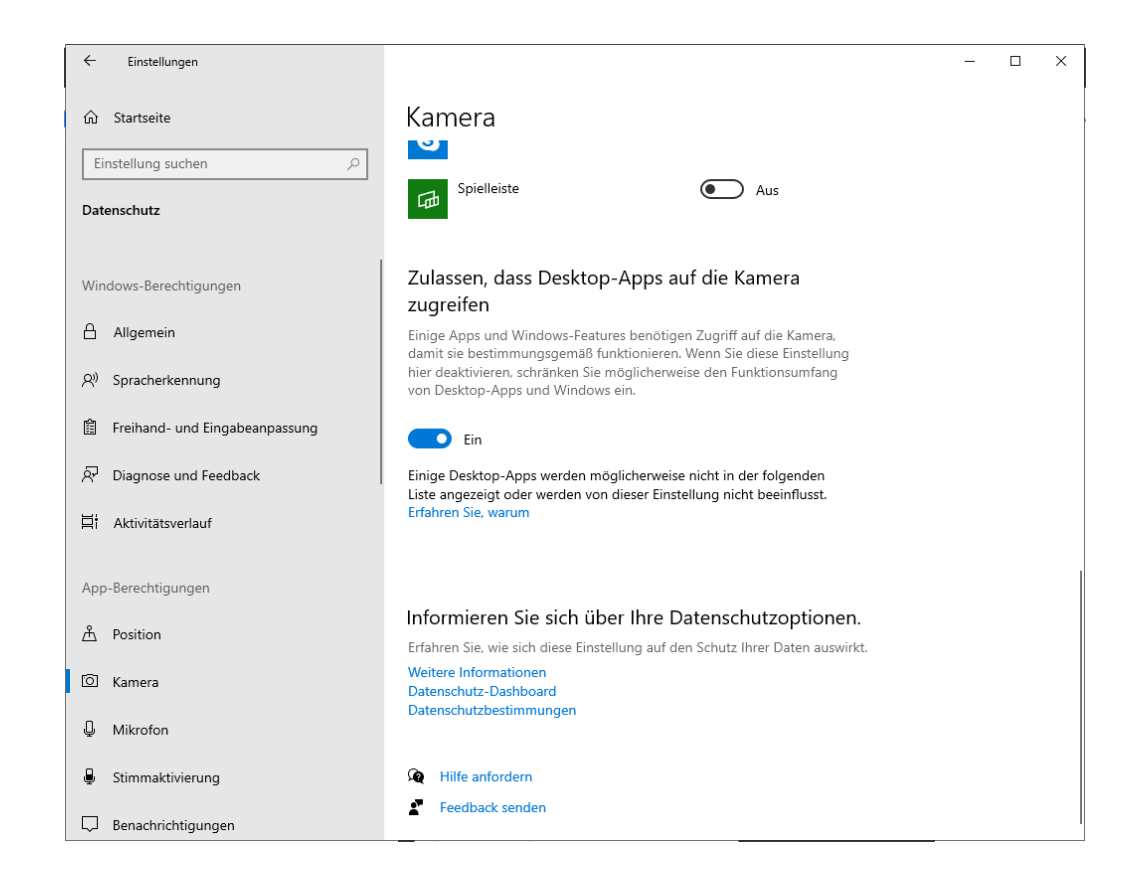

### Analog einstellen im Menü für das Mikrofon:

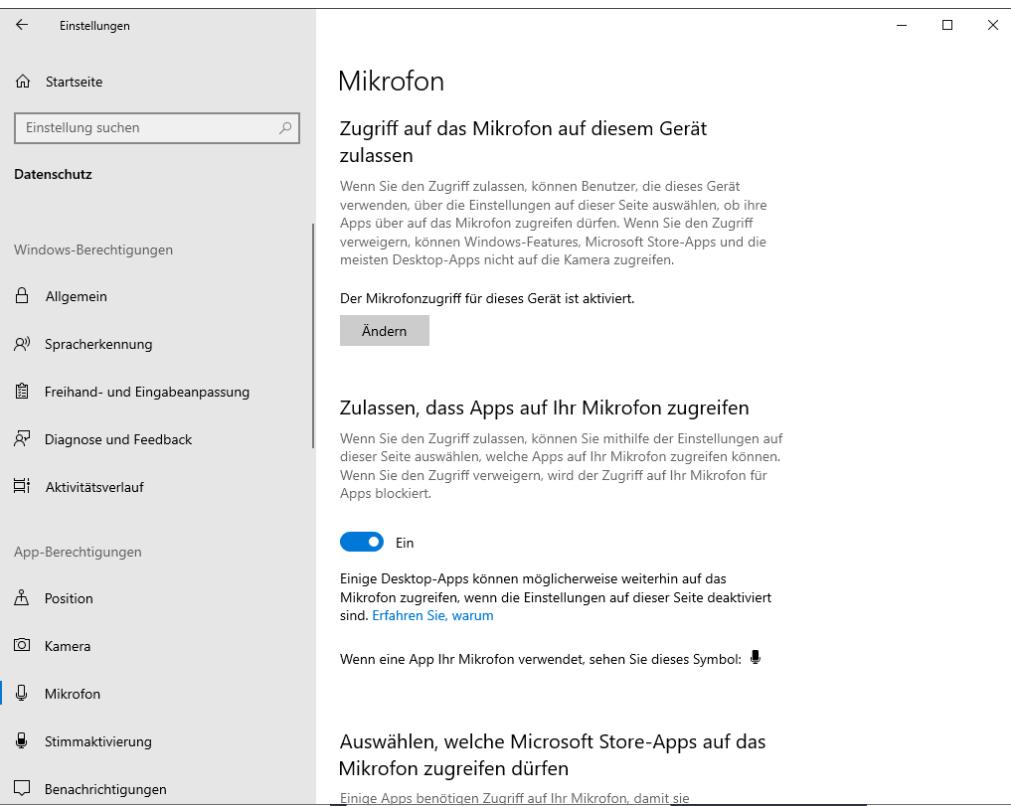

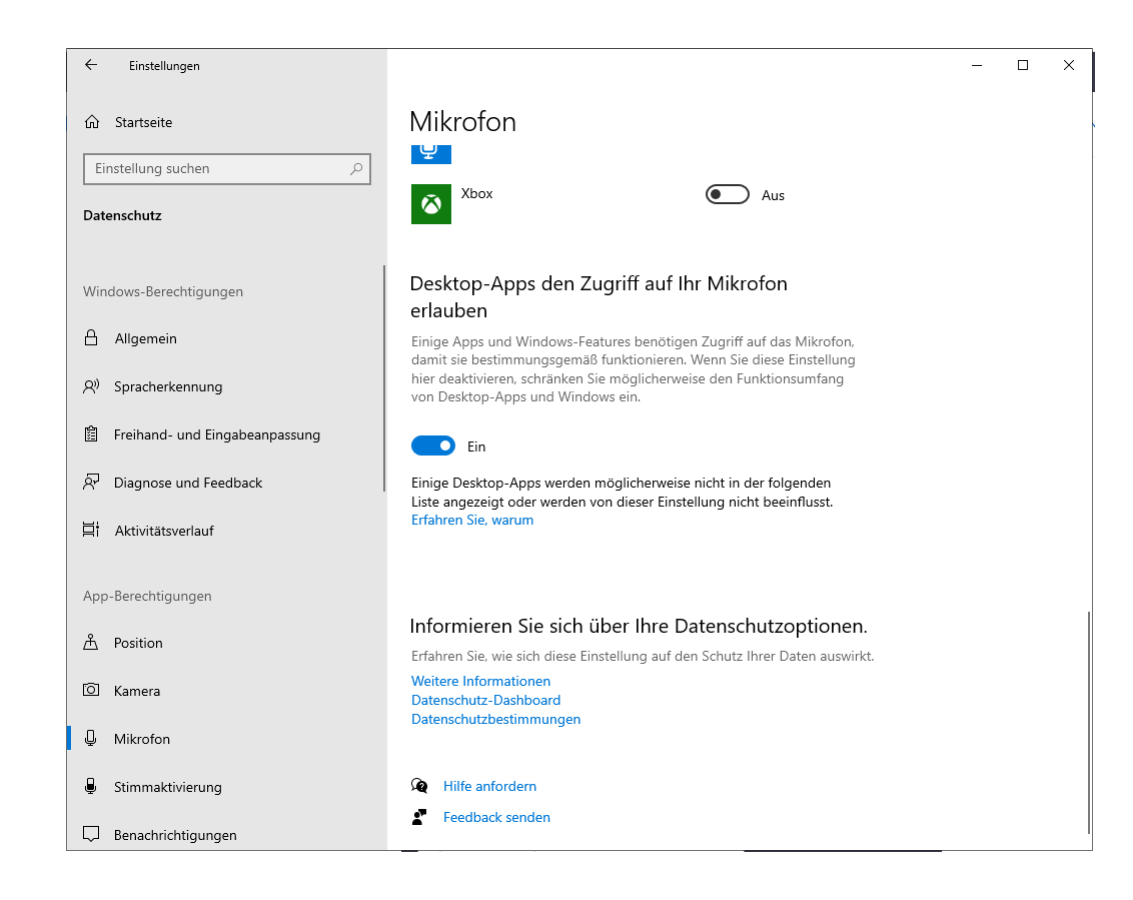

Damit sollten die Voraussetzungen von der Berechtigungsseite her unter Chrome und Windows gegeben sein.

Weiterhin kann in den Windows – Einstellungen links oben im Menüpunkt "System" das Menü "Sound" überprüft werden:

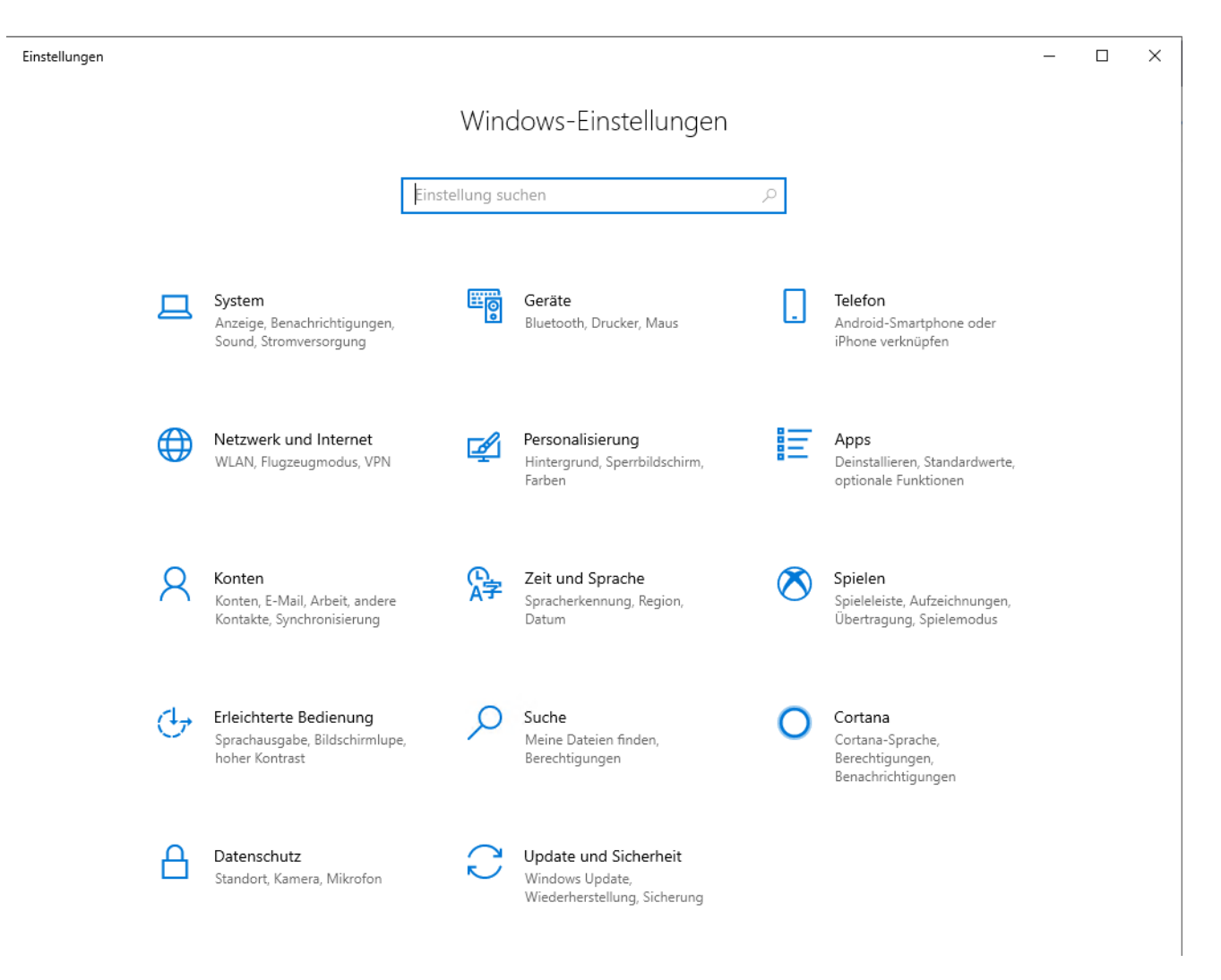

## Menüpunkt "Sound":

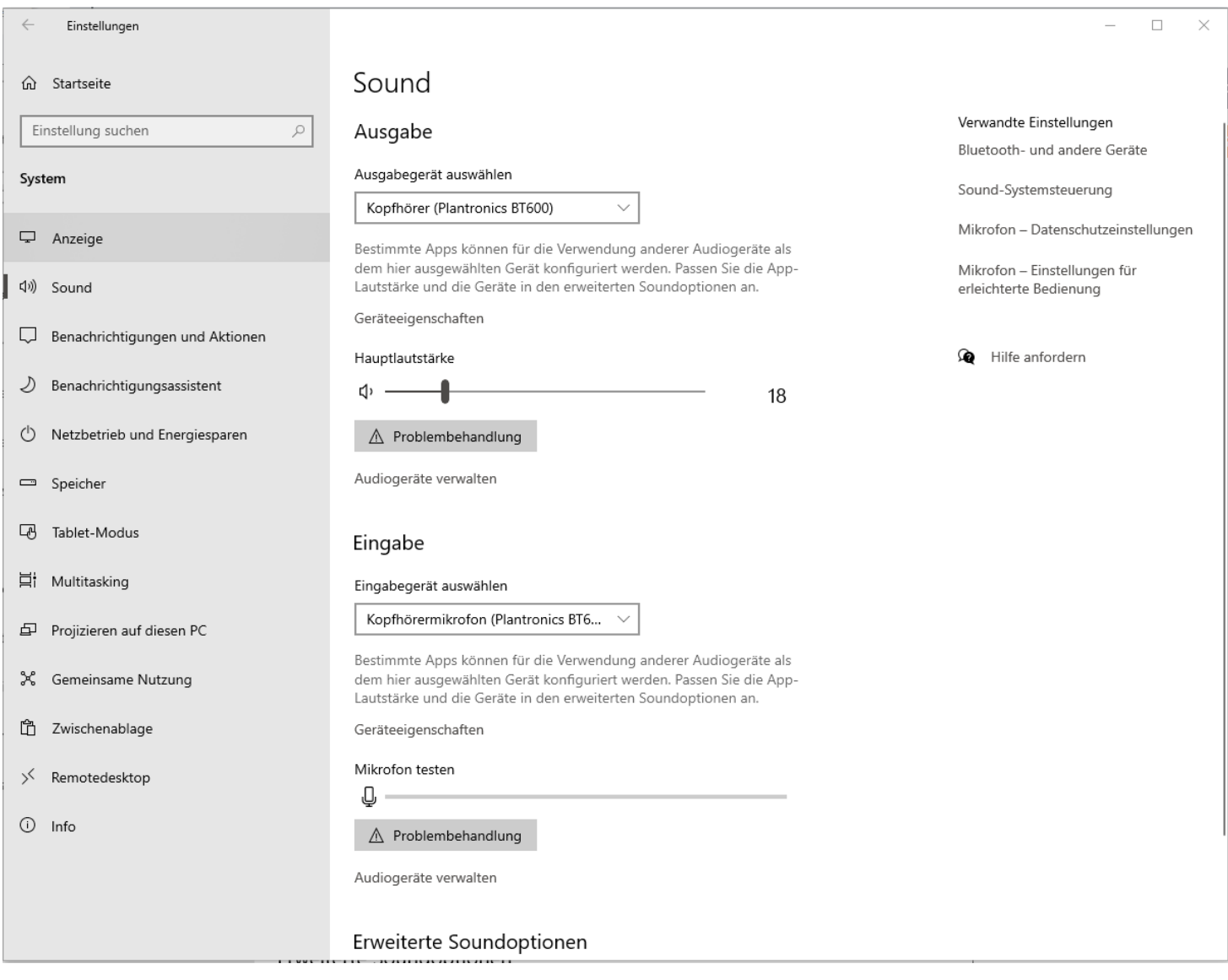

Stellen Sie sicher, dass bei Ausgabe und Eingabe die entsprechenden Geräte eingestellt sind. Bei einem Headset sollte hier bei Aus- und Eingabe das gleiche Gerät eingestellt sein. Da es unzählige Kombinationen von verbauten Lautsprechern, Mikrofonen, Chipsätzen unterschiedlicher Hersteller, externen Mikrofonen, Mikrofonen und Lautsprechers in Webcams eingebaut … etc. gibt; kann hier keine allgemeine Einstellung beschrieben werden.

Weiterhin kann in der Systemsteuerung im Punkt Sound geprüft werden, ob Aus- und Eingabegeräte eventuell deaktiviert oder nicht korrekt eingerichtet sind:

Klicken Sie im Sound Menü oben rechts unter "Verwandte Einstellungen" auf den Menüpunkt "Sound-Systemsteuerung" oder rufen Sie die Systemsteuerung manuell über das Startmenü auf: Start / Windows-System / Systemsteuerung:

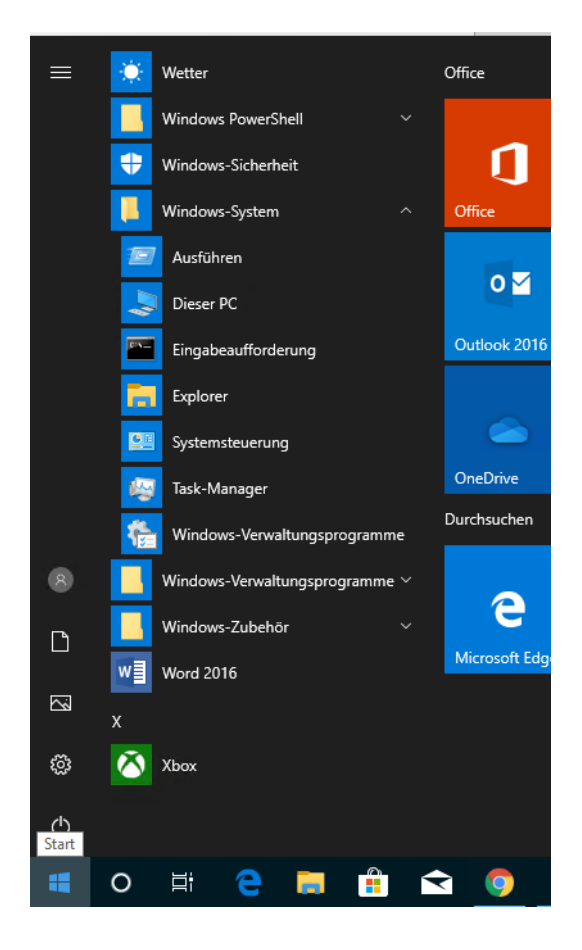

Weiter im Bereich "Hardware und Sound":

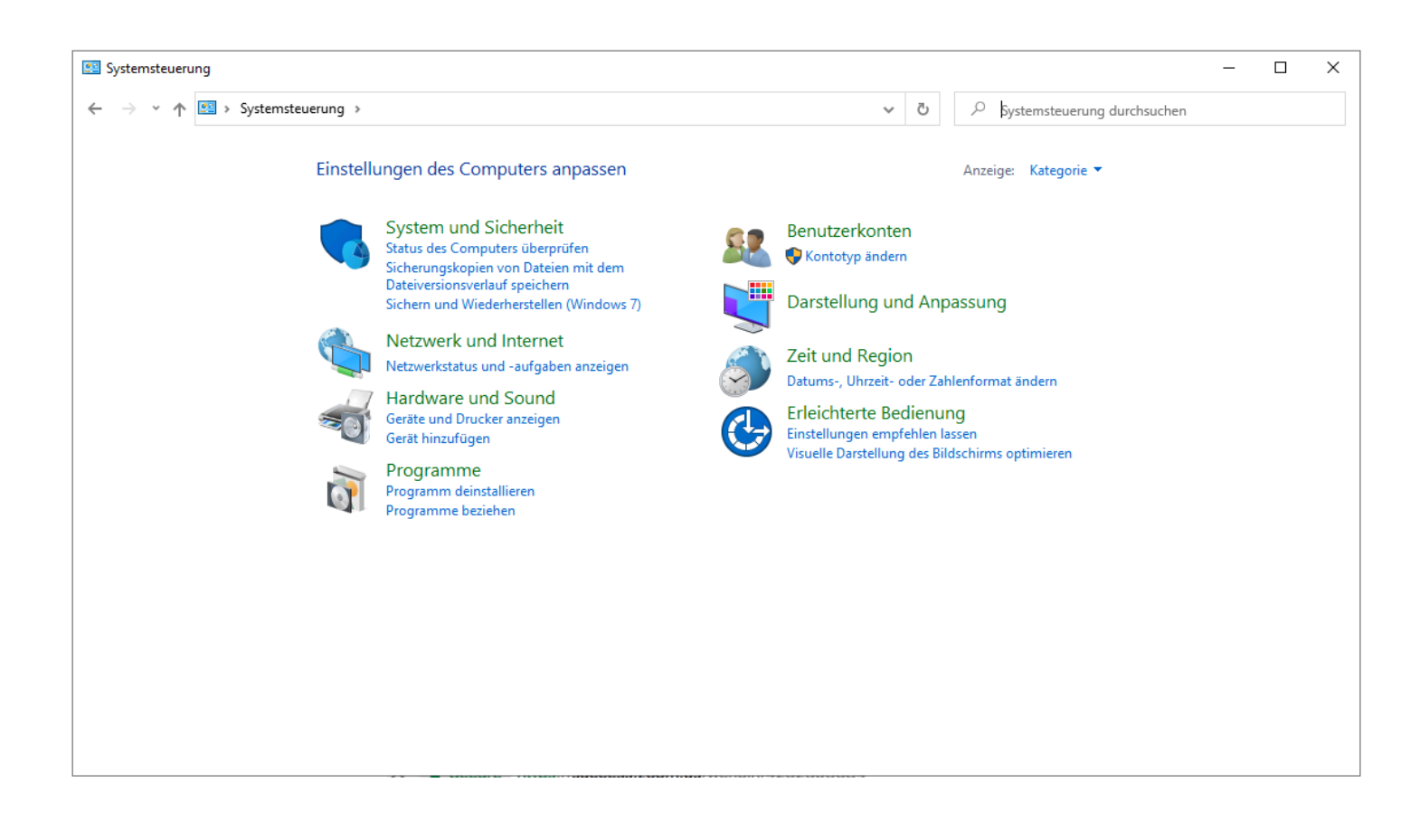

#### auf "Sound" klicken:

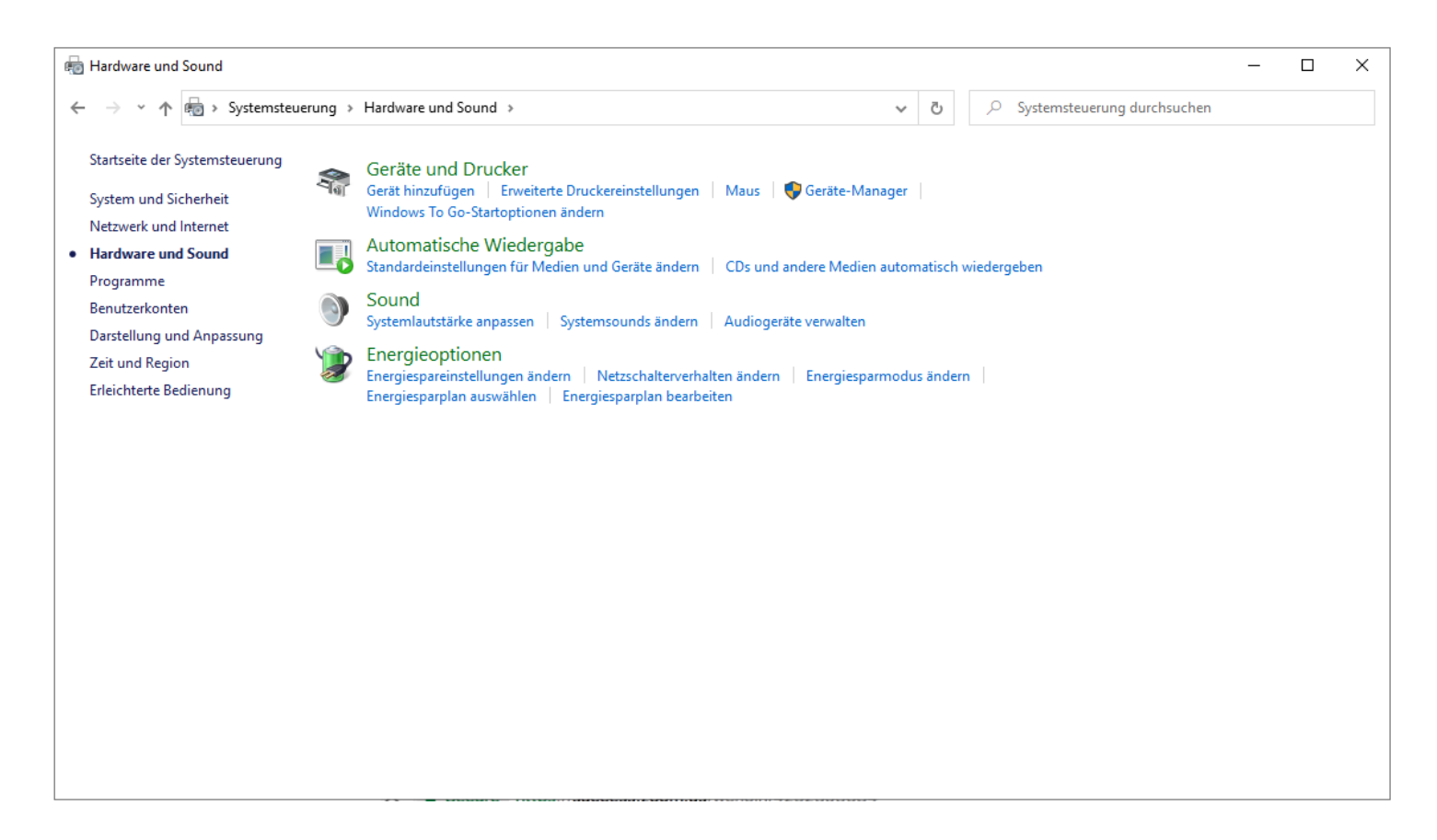

Hier gibt es Reiter für alle Wiedergabegeräte sowie alle Aufnahmegeräte:

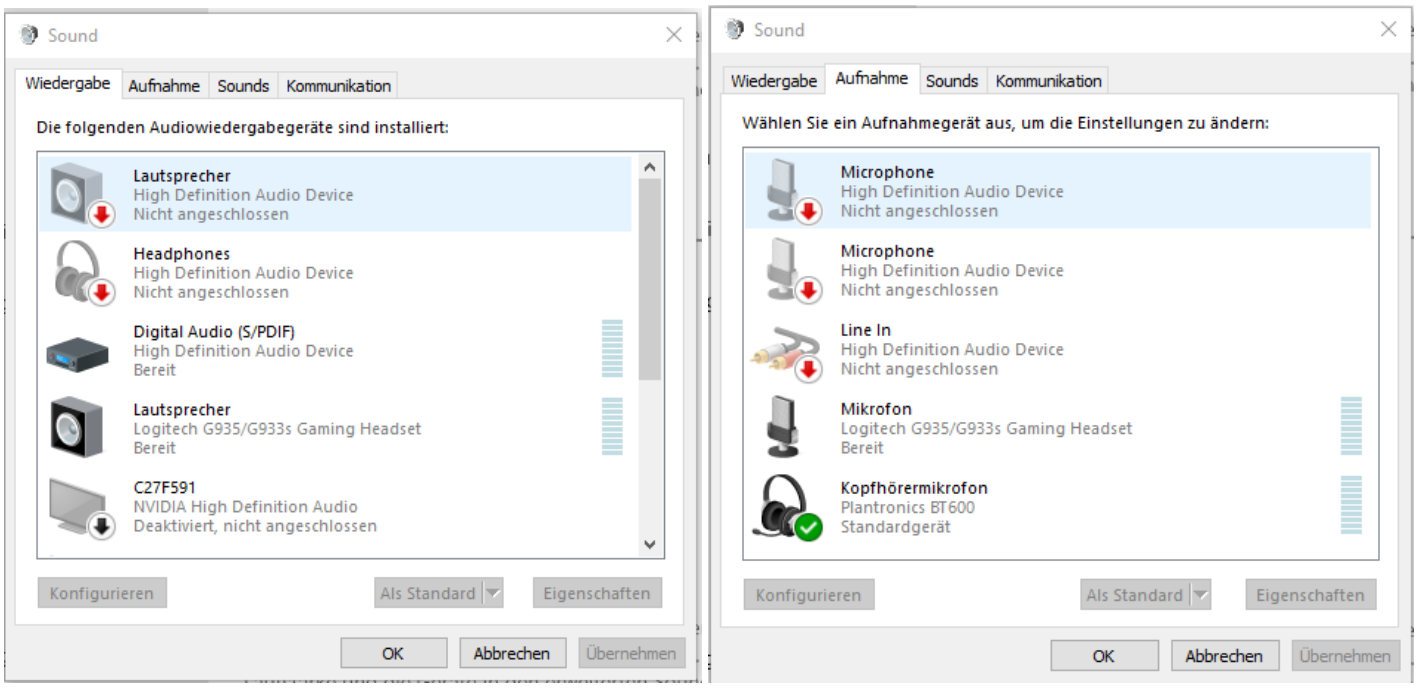

Eventuell kann es bei Nutzung mehrerer Eingabegeräte notwendig sein, das gewünschte Mikrofon als Standard zu definieren: dazu das Gerät im Reiter "Aufnahme" auswählen und unten den Button "Als Standard" anklicken. Analog kann mit den Geräten im Reiter "Wiedergabe" verfahren werden bei Bedarf.

Weiterhin kann es auf ihrem PC Software des Soundchip-Herstellers geben (z.B. Realtek Software zur Soundsteuerung). Eventuell können hier auch noch konkurrierende Einstellungen vorhanden sein, die die Aus- oder Eingabe beeinflussen.

Auch Webcams mit intergriertem Mikrofon oder Lautsprechern können eigene Softwareeinstellungen haben, die ebenfalls die Aus- oder Eingabe beeinflussen.

# <span id="page-18-0"></span>B. Zoom Test Meeting für alle zum Prüfen von Kamera und Mikrofon

Um Ihre Einstellungen zu testen können Sie auf folgender Webseite ihre Kamera und ihr Mikrofon testen:

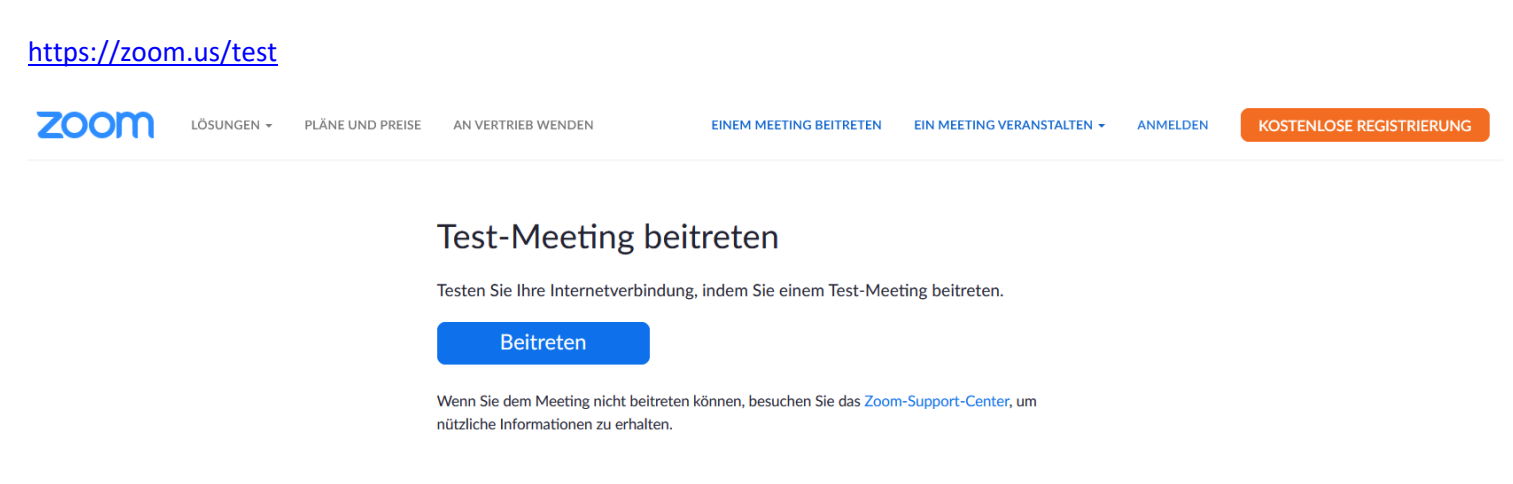

Nach Klick auf "Beitreten" erhalten Sie zwei Einblendungen. Sollten Sie die Zoom Software für Meetings bereits installiert haben, klicken Sie in der obigen Einblendung auf "Zoom Meetings öffnen".

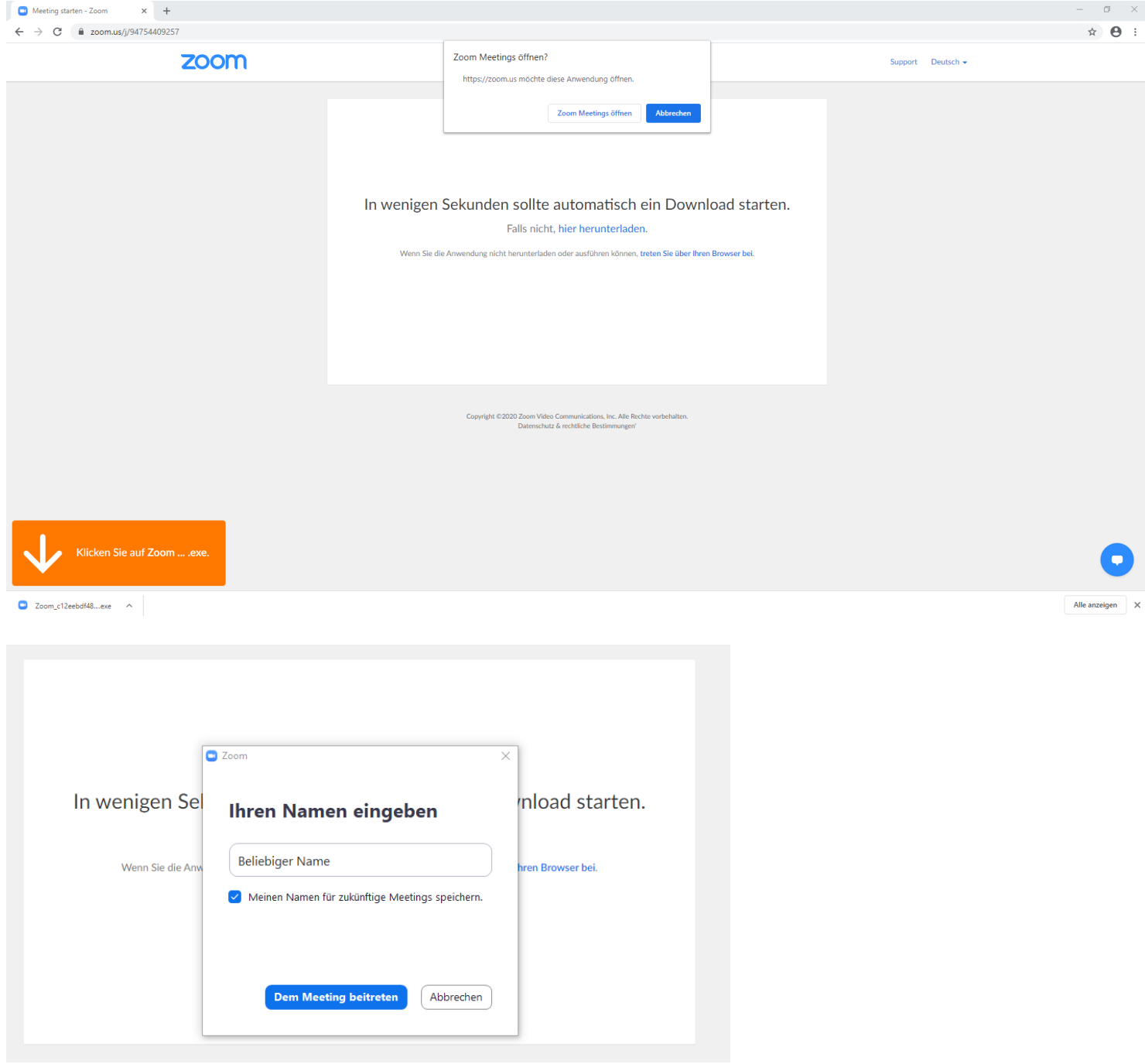

Nachdem die Zoom Meetings Software durch den Browser gestarten wurde, werden Sie aufgefordert, hier Ihren Namen einzutragen. Da es sich um ein Testmeeting handelt, ist es nicht relevant, was hier genau zu stehen hat, tragen Sie irgendetwas ein.

Es sollte ein Bild ihrer Webcam dargestellt werden, falls vorhanden, und links unten ein Fenster erscheinen, indem die Prüfung von Lautsprechern und Mikrofon ermöglicht wird:

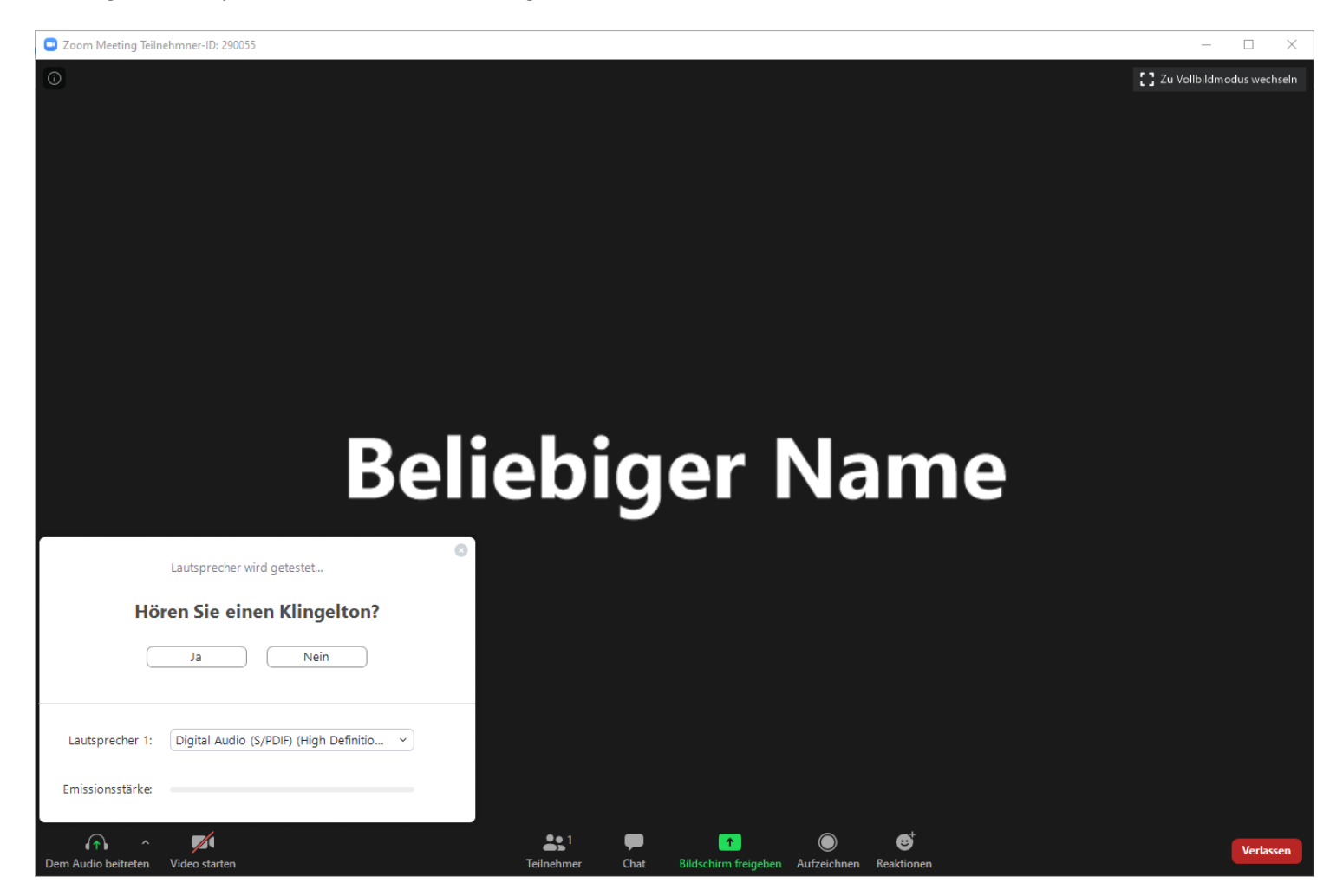

Zuerst werden die Lautsprecher geprüft durch automatisches Abspielen einer Abfolge von Pianoklängen, danach das Mikrofon, indem Sie etwas sagen und danach die Möglichkeit haben, Ihr Gesagtes abzuhören.